DECstation 5000 Model 150

d<mark>igital</mark>

R4000 Series CPU Upgrade

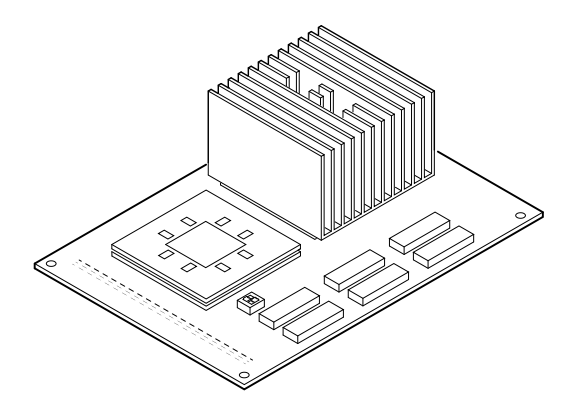

Part Number: EK-4MMIN-UP.A01

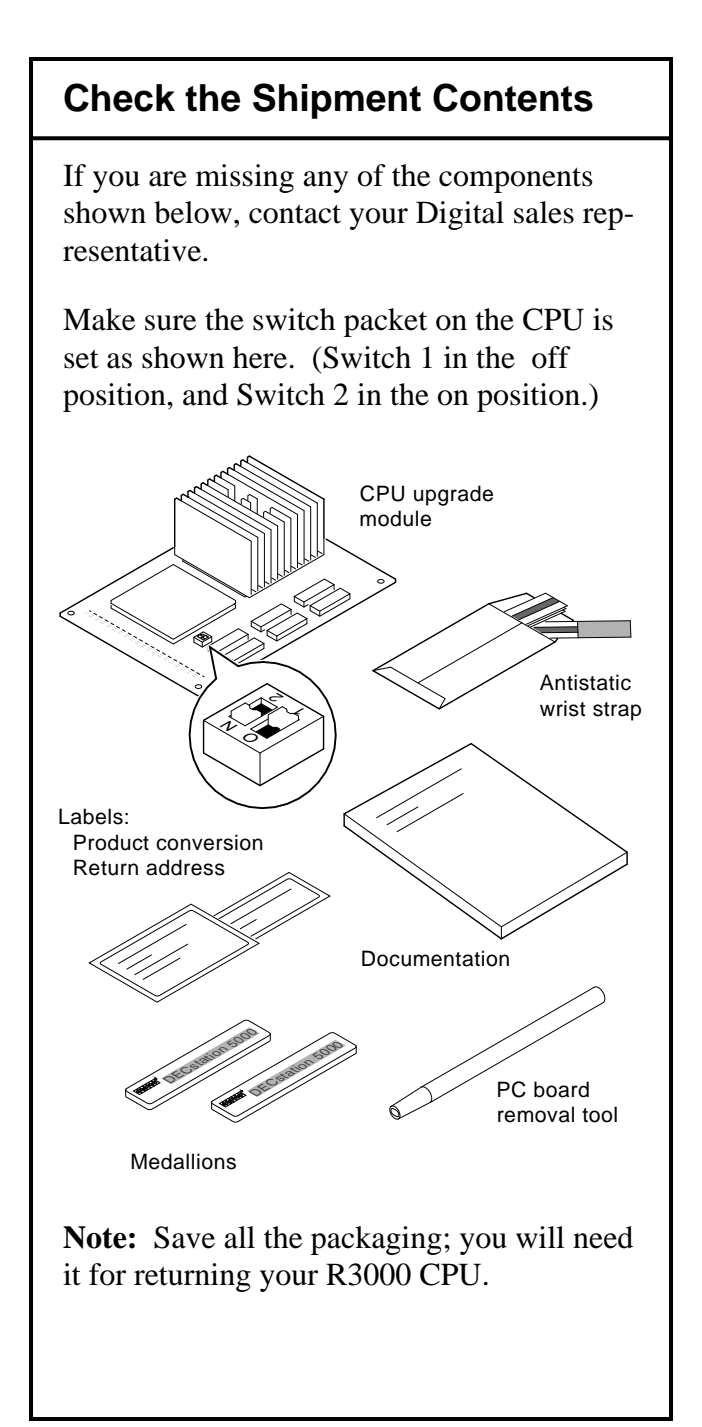

# **Check the System Software**

#### **IMPORTANT**

Versions of ULTRIX and UWS earlier than 4.3A do not support the R4000 series CPU upgrade.

Enter this command to see which version of software is on your system: >> more /etc/motd

If you do not have ULTRIX and UWS Version 4.3A or later, you must upgrade your software before you continue.

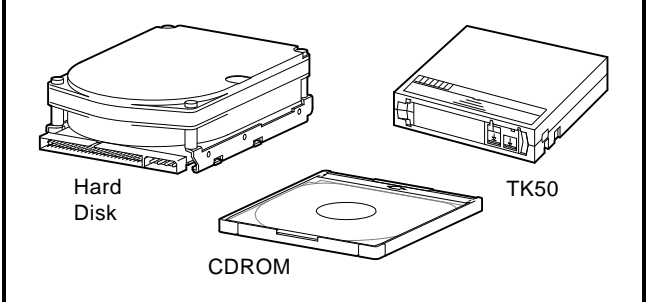

See the *Guide to Installing ULTRIX* for information on upgrading your system software.

After you successfully boot your software, begin the CPU upgrade instructions that follow.

### **Shut Down the System Software**

Follow these instructions to shut down your system software (ULTRIX and UWS Version 4.3A or later):

1. Enter this command at the superuser prompt (#) to shut down the software:

# /etc/shutdown -h now

2. If you have just installed a new version of software, enter the printenv command at the console prompt to show the location of your software, for example:

```
 >>printenv
```

```
3/rz0/vmunix -a
```
- . .
	-
	-

.

In this example the software is located on a hard disk that is set to SCSI ID 0. Slot 3 is the location of the disk drive.

You will need this information to boot your software after you complete the upgrade.

Record the display here:

# **Remove the System Unit Cover**

- 1. Turn off your system unit and any expan sion boxes. Keep the system plugged in (grounded) to the wall outlet.
- 2. Unscrew the captive screw on the back of your system unit cover.
- 3. Slide the cover a few inches towards the front.

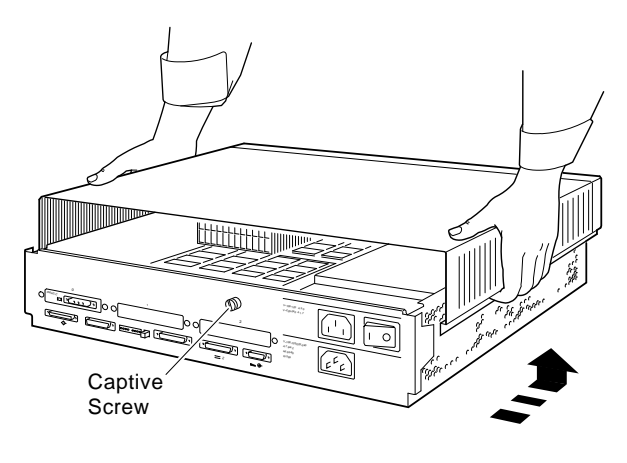

4. Lift the cover off and set it aside.

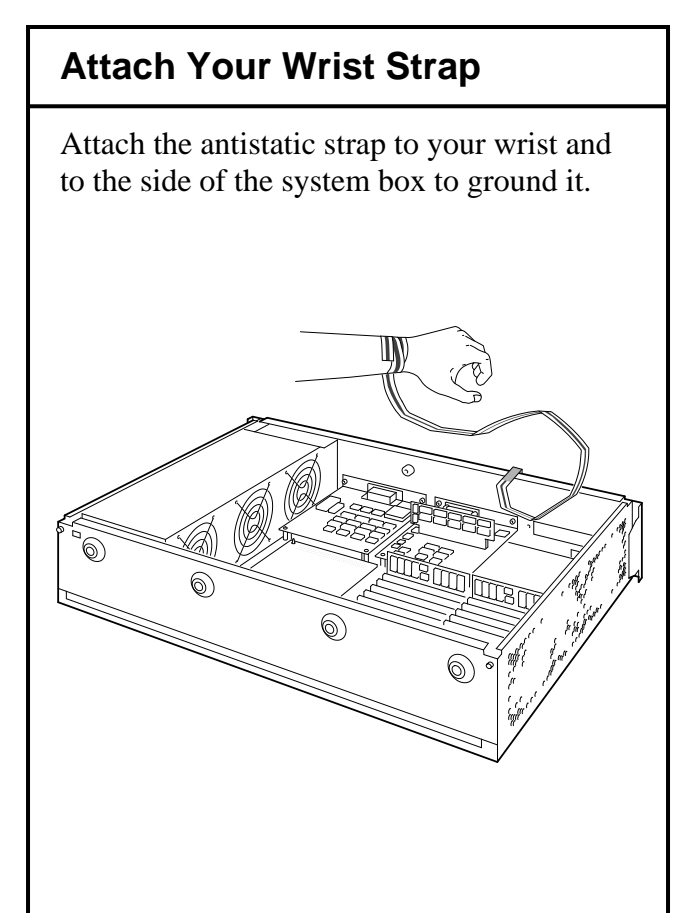

**Caution:** Do not touch anything inside the system unit until you have the antistatic wrist attached. Failure to use the antistatic wrist strap can result in damage to equipment.

# **Remove the R3000 CPU Module**

- 1. Push the PC board removal tool down over each of the mounting posts to un lock them.
- 2. Pry the module up with your fingers.

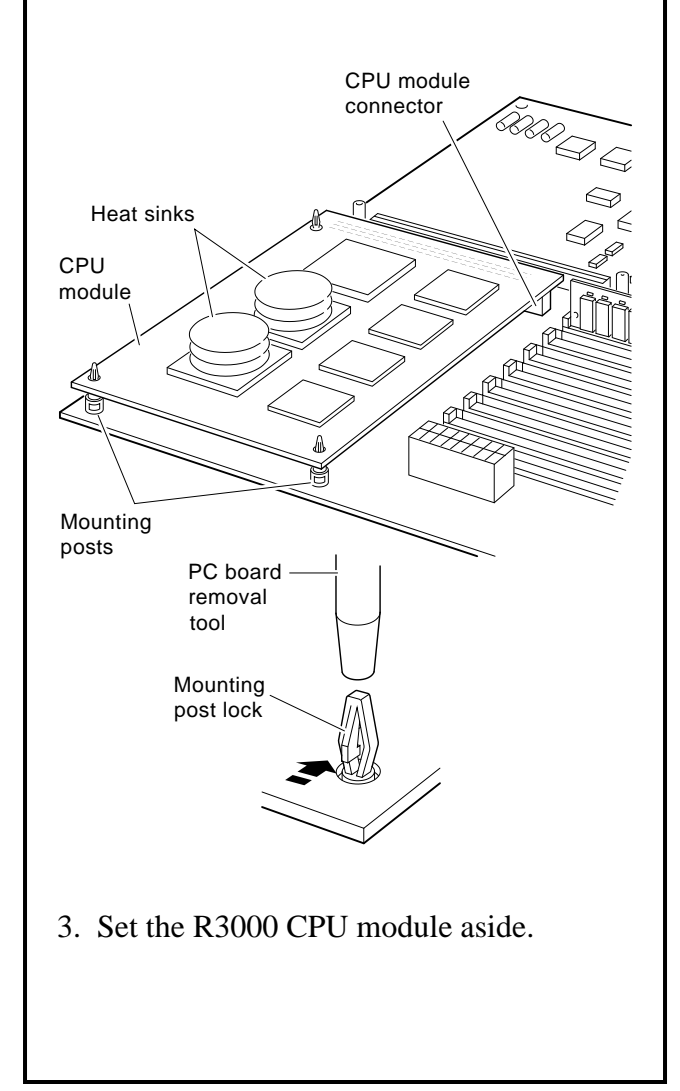

#### **Install the R4000 Series CPU**

- 1. Align the board mounting holes over the mounting posts.
- 2. Push down on the board with your fingers until each mounting post locks and the CPU module connector is seated in the base module connector.

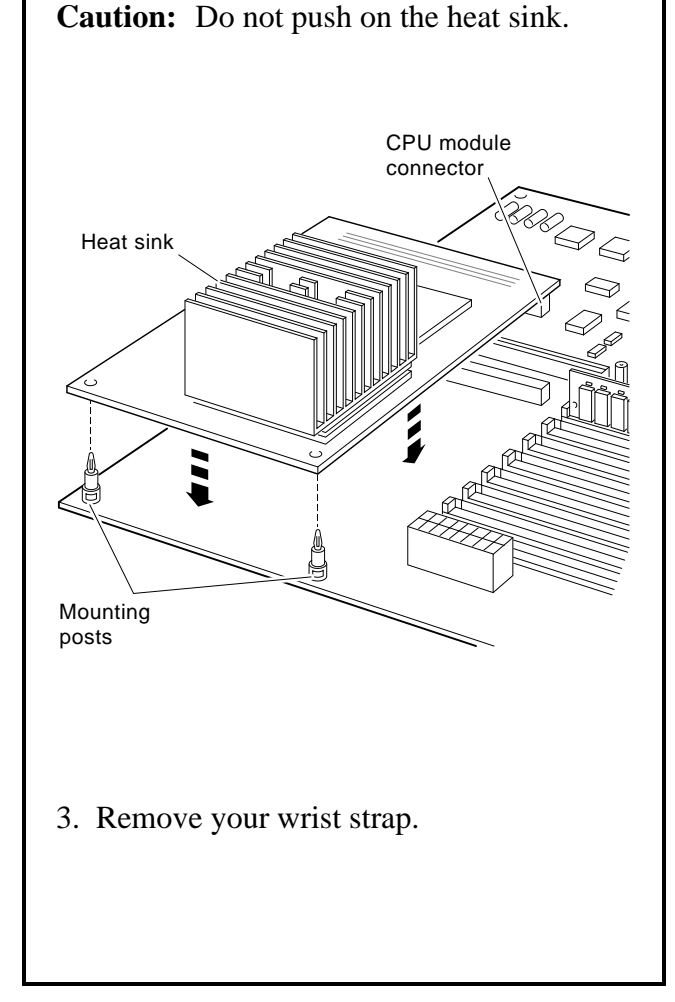

## **Replace the Medallion**

- 1. Place the system unit cover upside down on a table.
- 2. Squeeze together the medallion tabs and pop the medallion out.

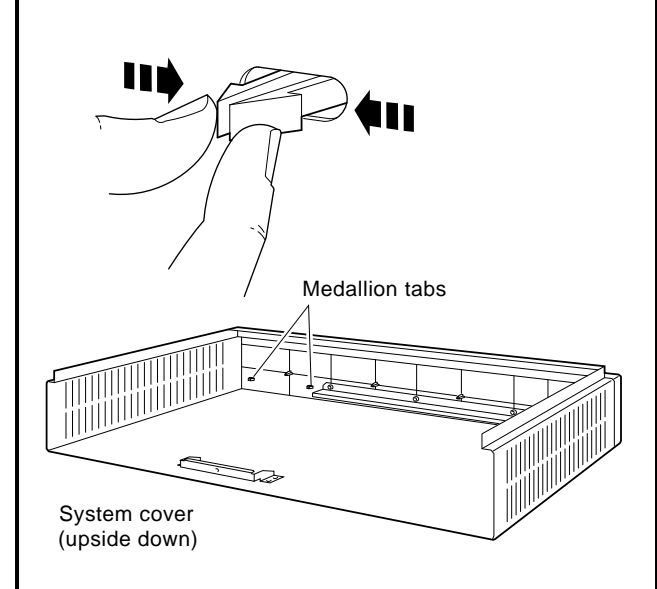

3. Choose the correct system medallion: *Workstation:* DECstation 5000 Model 150 *Server:* DECsystem 5000 Model 150

4. Snap in the new medallion and turn the cover right side up.

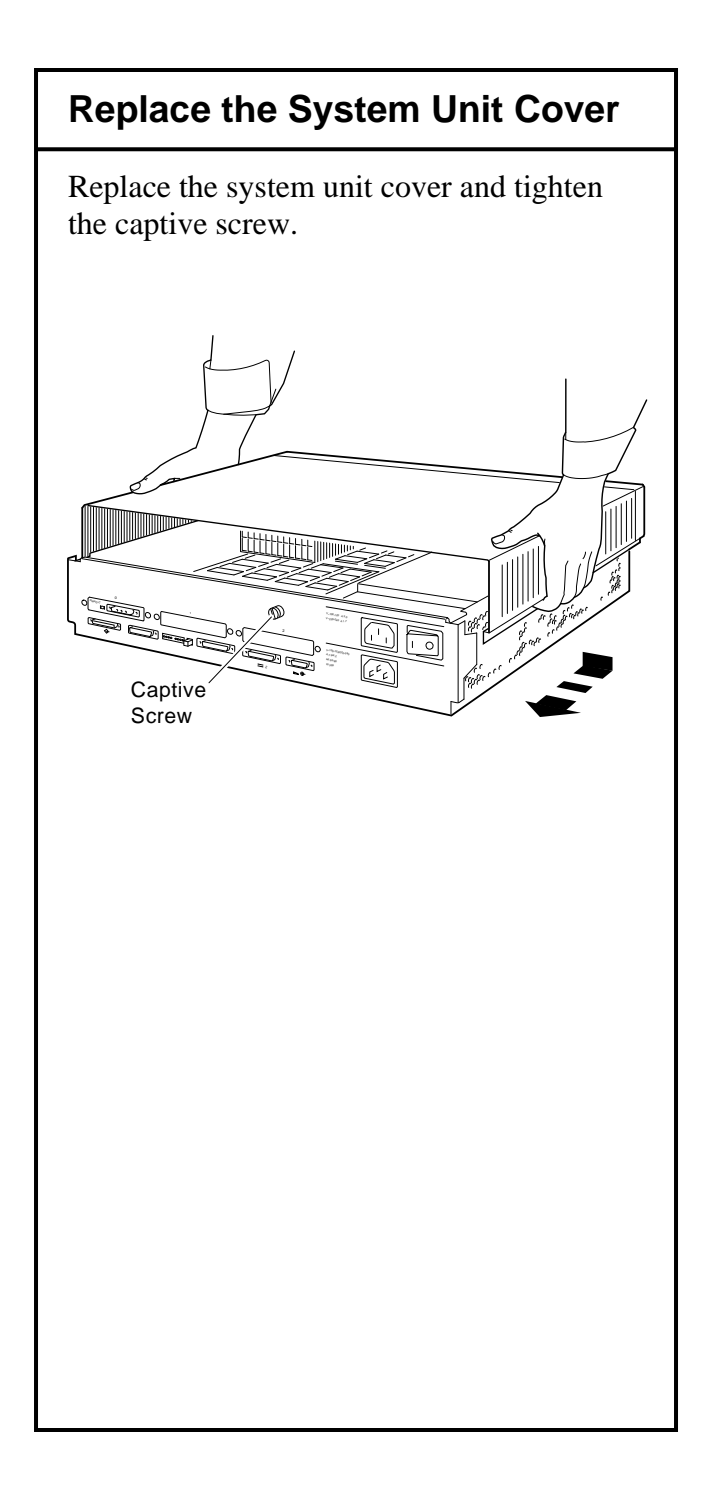

# **Attach Conversion Label**  Place the product conversion label on the top of your system unit cover. Product conversion label **is a DEC station 5000 Turn Your System On** 1. Turn on your system unit and all expansion boxes. The system will run startup tests. 2. When the startup tests complete, the console prompt (>>) displays on the screen. 3. Using the information from the printenv command display you re corded earlier, reboot the system soft ware as in the following example: >>setenv boot "3/rz0/vmunix -a" >>boot

In this example the software was rebooted from a hard disk set to SCSI ID 0.

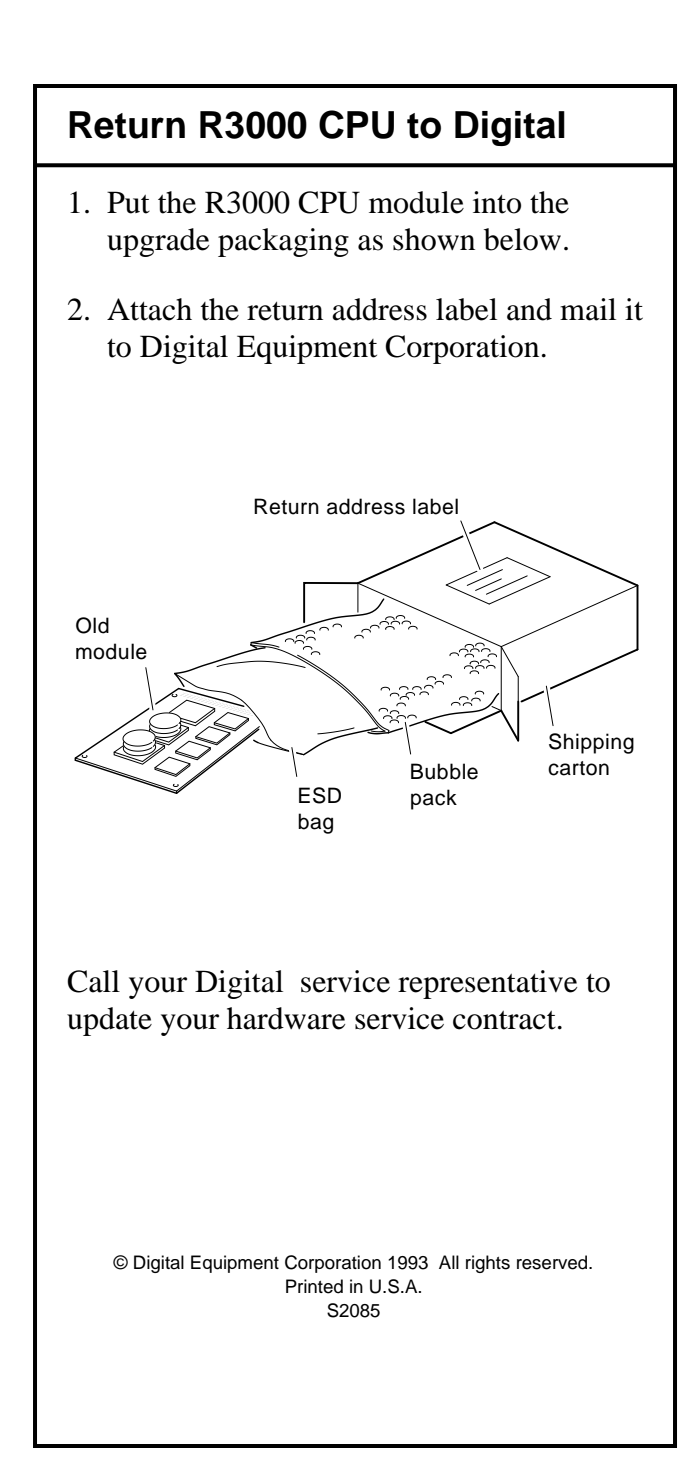